## **付録① 個人向けメッセージ、全社員向けメッセージを追加する□**

e-AMANOの明細には、中段に個人向けメッセージ(最大40文字・改行不可)、 下段に全社向けメッセージ(最大1,000文字・改行可能)を表示することができます。

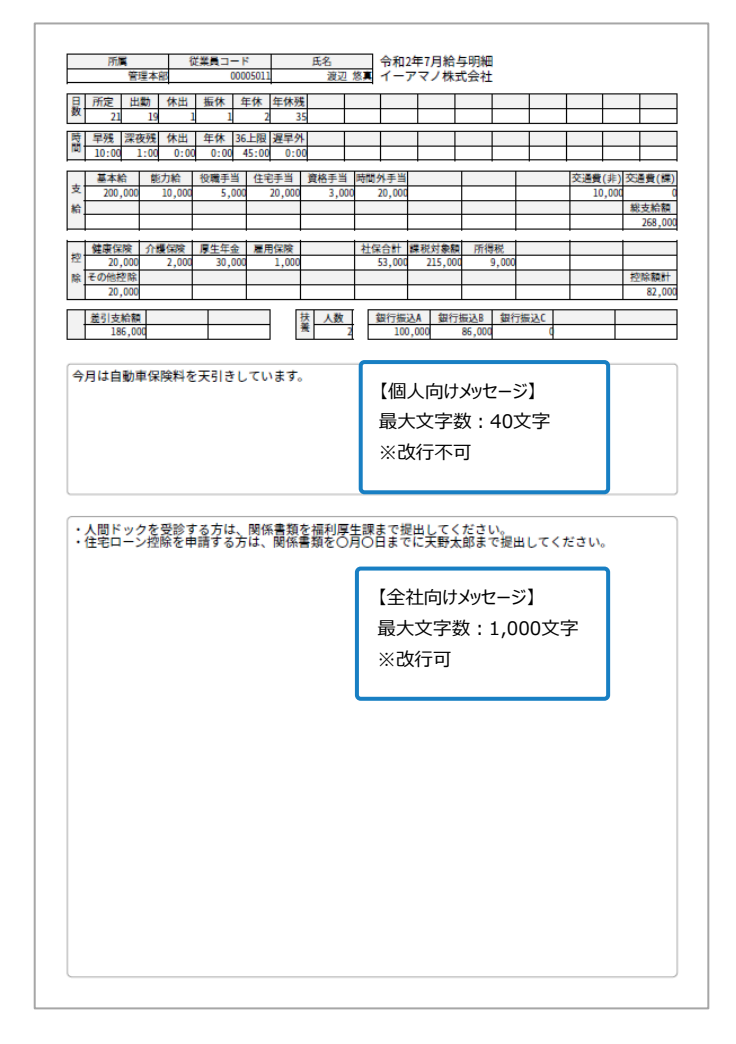

(1) 個人向けメッセージ(最大40文字・改行不可) ※事前に給与システムから個人向けメッセージをCSVデータで出力する必要があります。

「【初期設定】②CSVフォーマット設定」であらかじめCSVの取り込み口を作成します。 ↓

「【初期設定】③帳票設定管理」で「J01c」にスクロールします。(下から2番目です) 以下内容で設定をし、「編集する」を押下します。

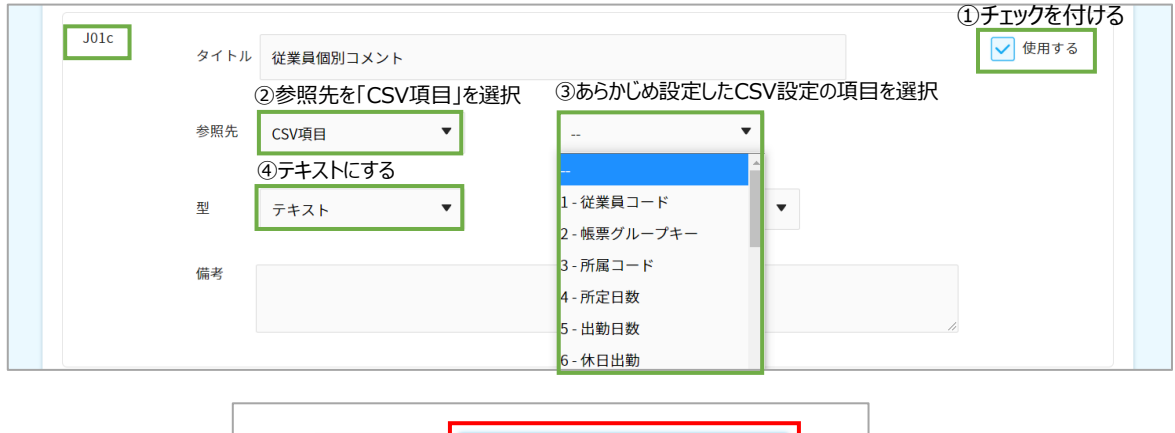

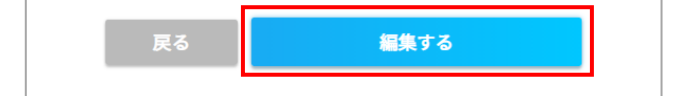

後は個人向けのメッセージが記載されているCSVデータを取り込むとメッセージが表示されます。

## クメモ 各個人毎に内容の異なるメッセージを明細に表示したい場合 ▶TimePro-XGをご利用中の場合 e-AMANOはインポートするCSVファイルの項目に「個人毎の内容の異なるメッセージ」を 含めて頂ければWeb明細へ出力可能ですが、TimePro-XG側に自由に文字列を入力して、 その項目をCSVエクスポートする機能が無い為、 「TimePro-XGでメッセージを作成後にe-AMANOへ取り込む」事はできません。 代替案としましては、e-AMANO上で手入力する方法となります。

TimePro-XGから出力するCSVファイルに「固定文字(中身はブランク)」を追加して頂き、 e-AMANOへ取り込み後、e-AMANO上の画面からこの項目を手入力する方法となります。

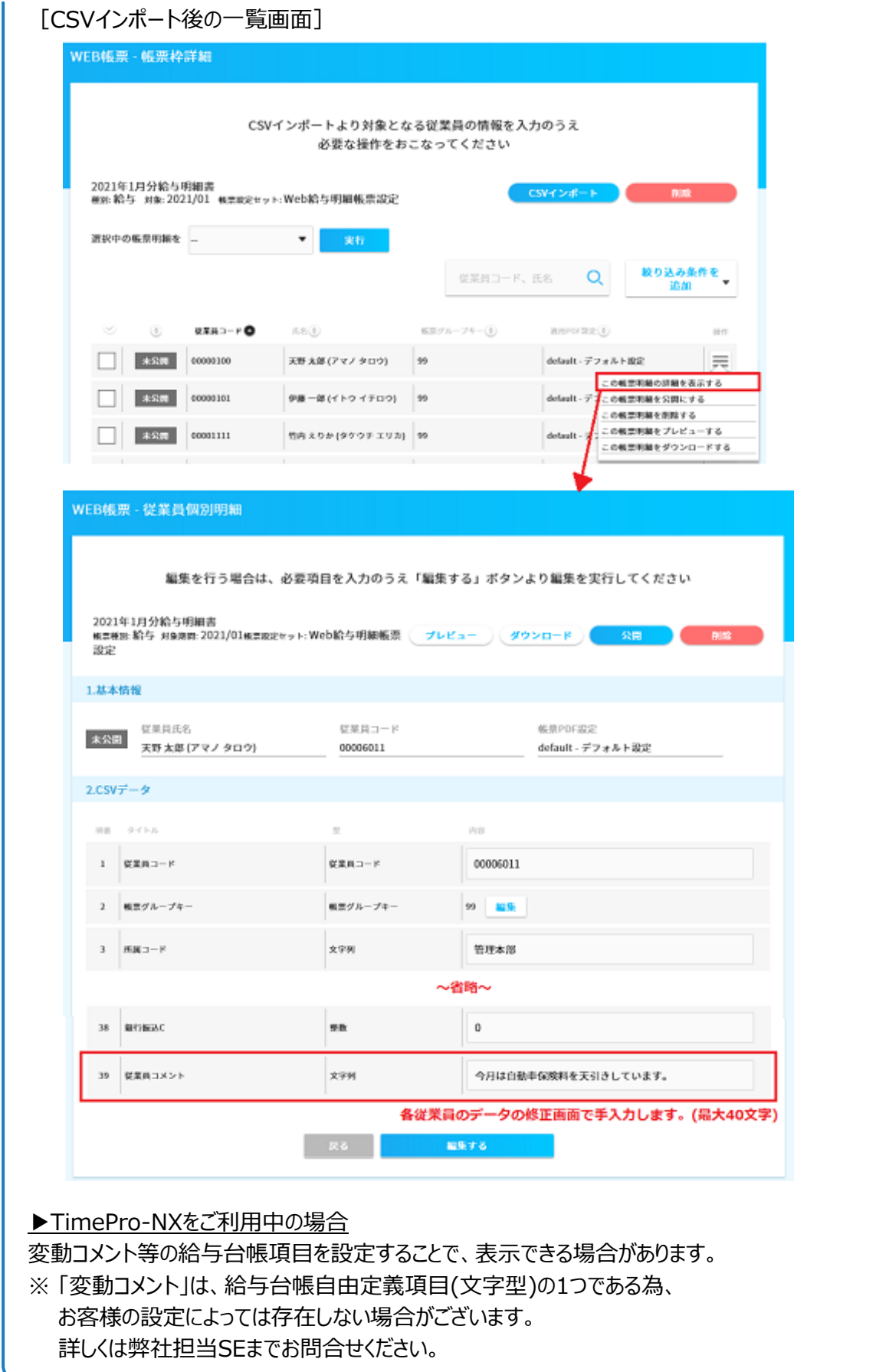

(2) 全社員向けメッセージ(最大1,000文字・改行可能)

「【初期設定】③帳票設定管理」で「J02c」にスクロールします。(一番下です) 以下内容で設定をし、「編集する」を押下します。

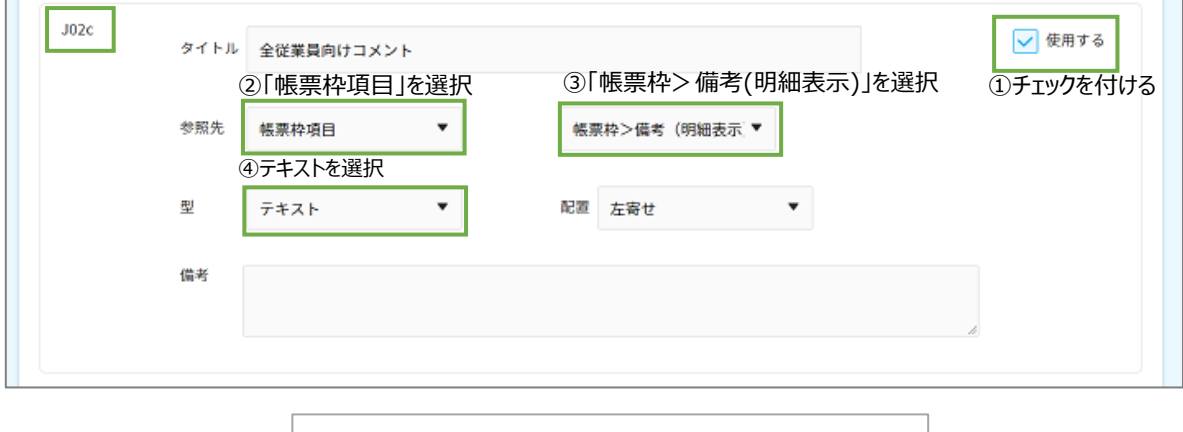

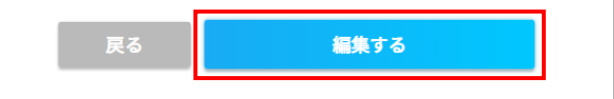

新規帳票枠を作成するときに、全社向けメッセージを登録することができます。 既に枠を作成している場合は、枠のステータスが未公開であることを確認し、 メニュー「この帳票を編集する」を押下すると修正ができます。

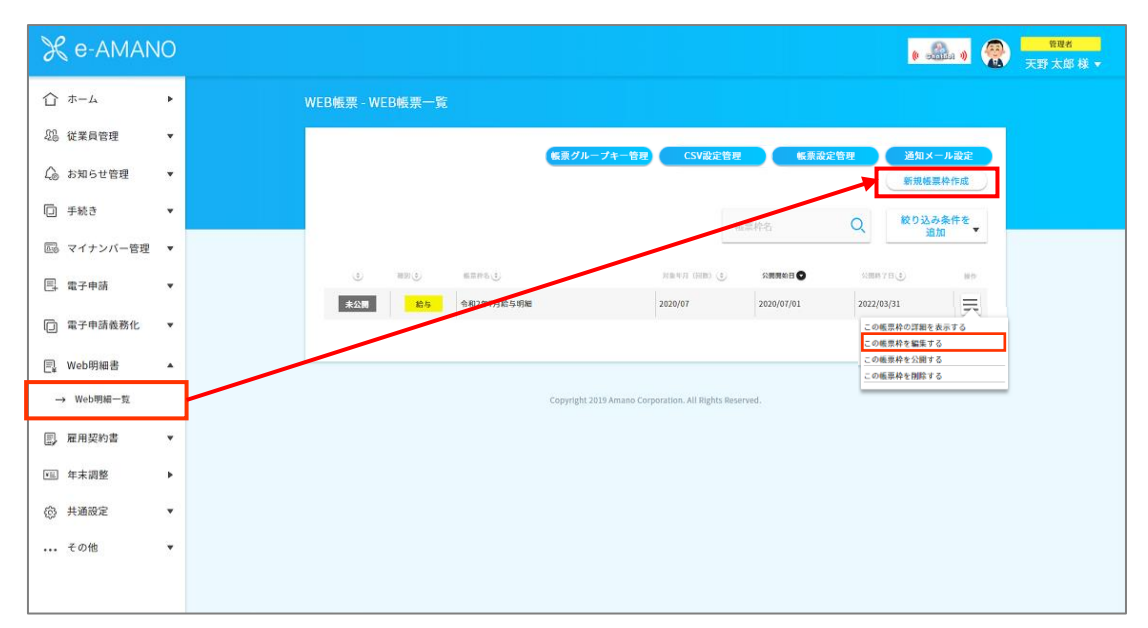

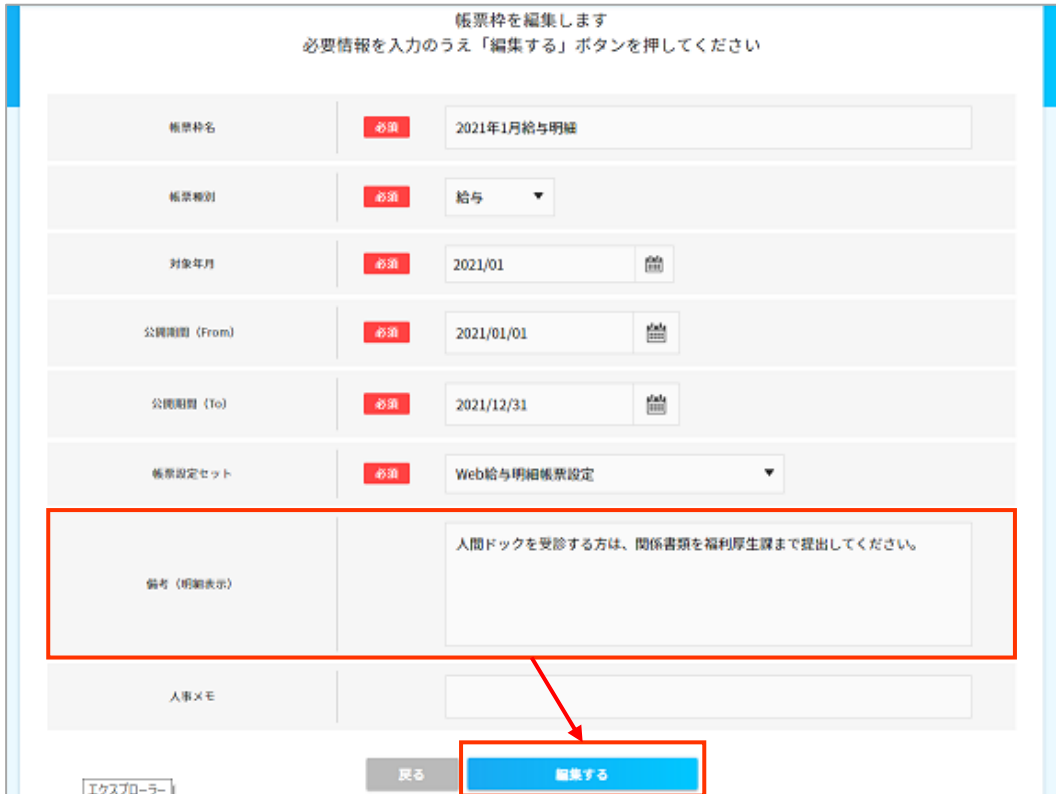

備考(明細表示)に全社員向けメッセージを入力し「編集する」を押下します。